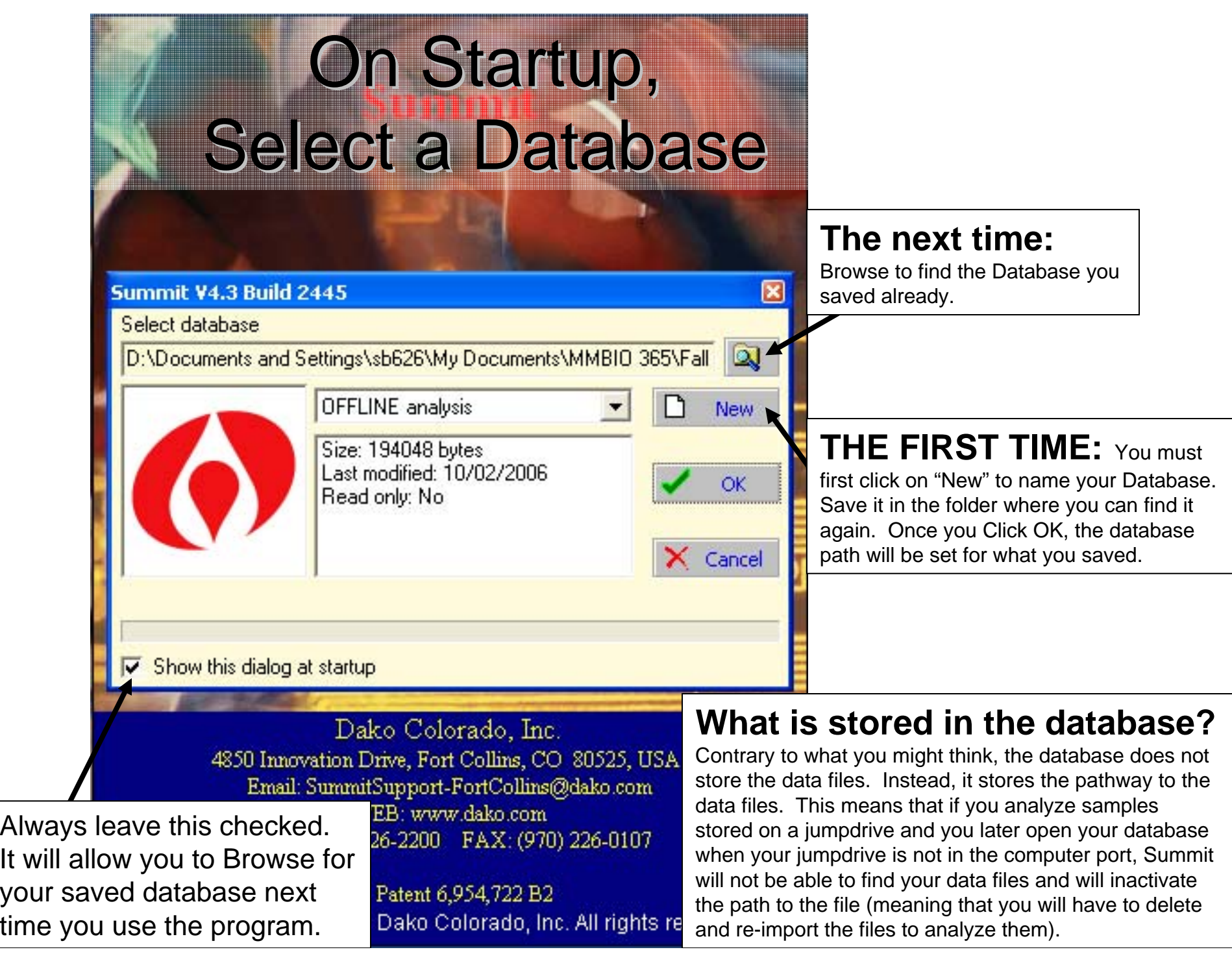

## Open the Database sample window

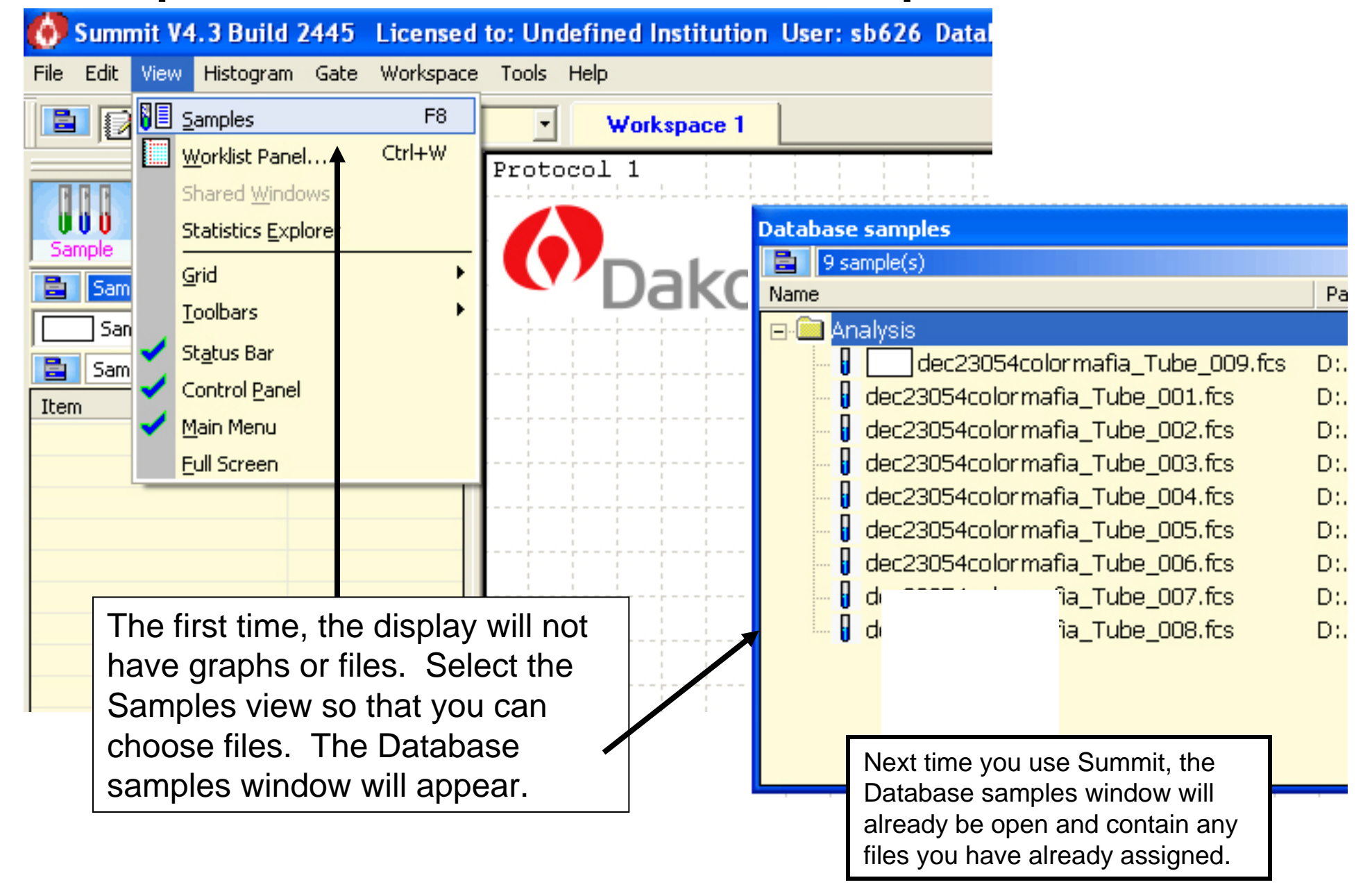

#### Assigning Samples to Analyze

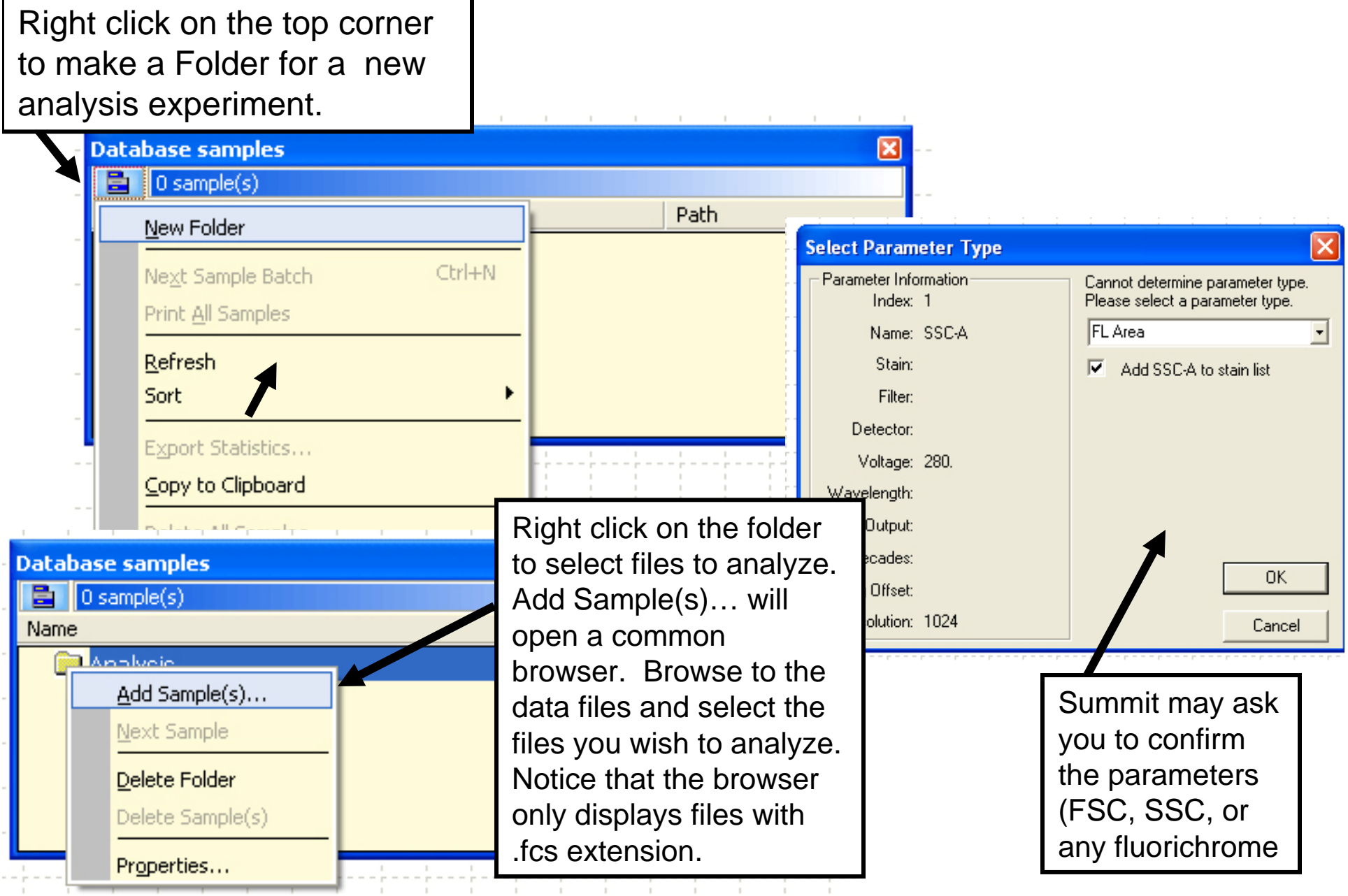

# Create Graphs

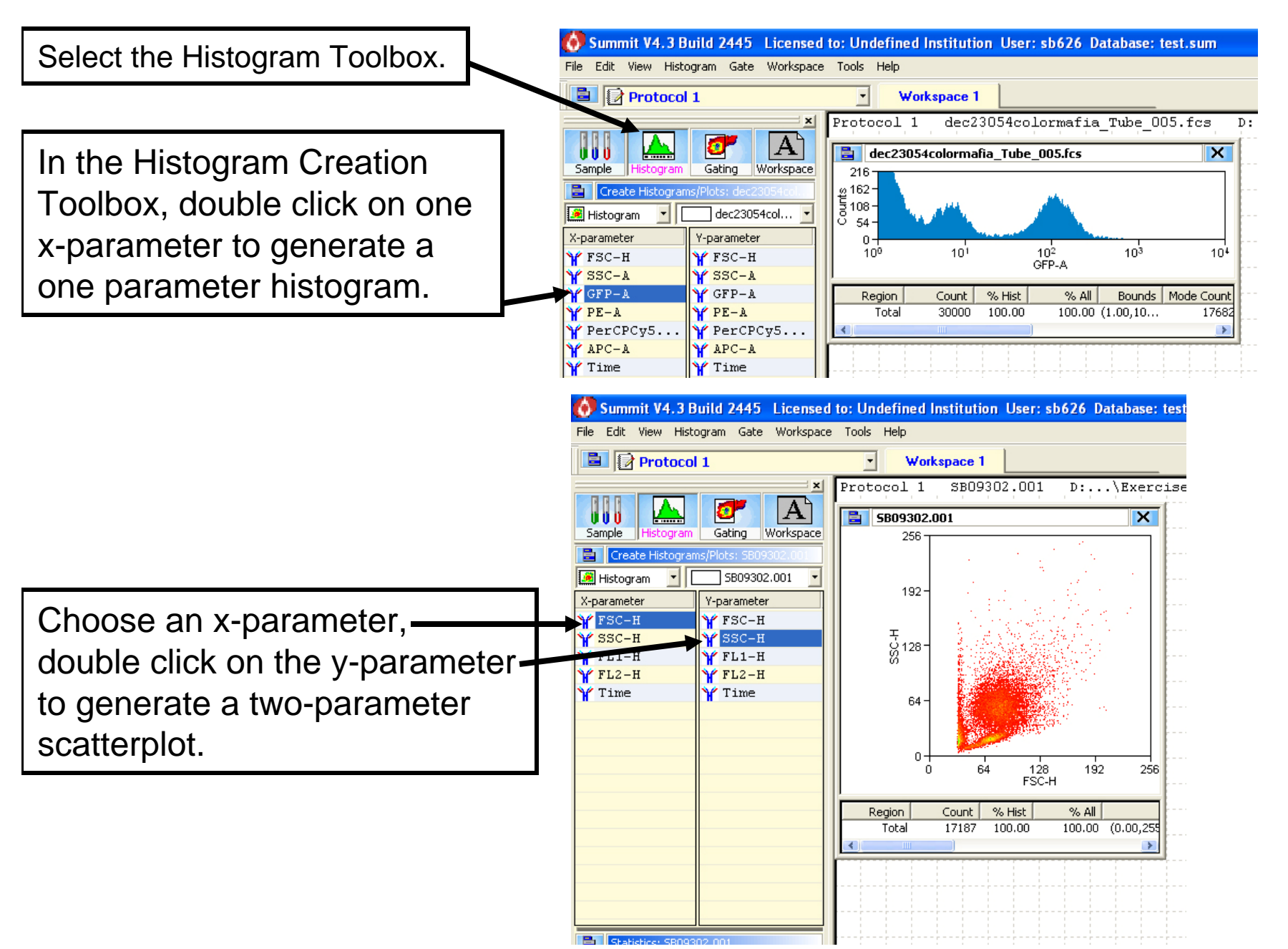

### Altering Parameters on Graphs and Printing

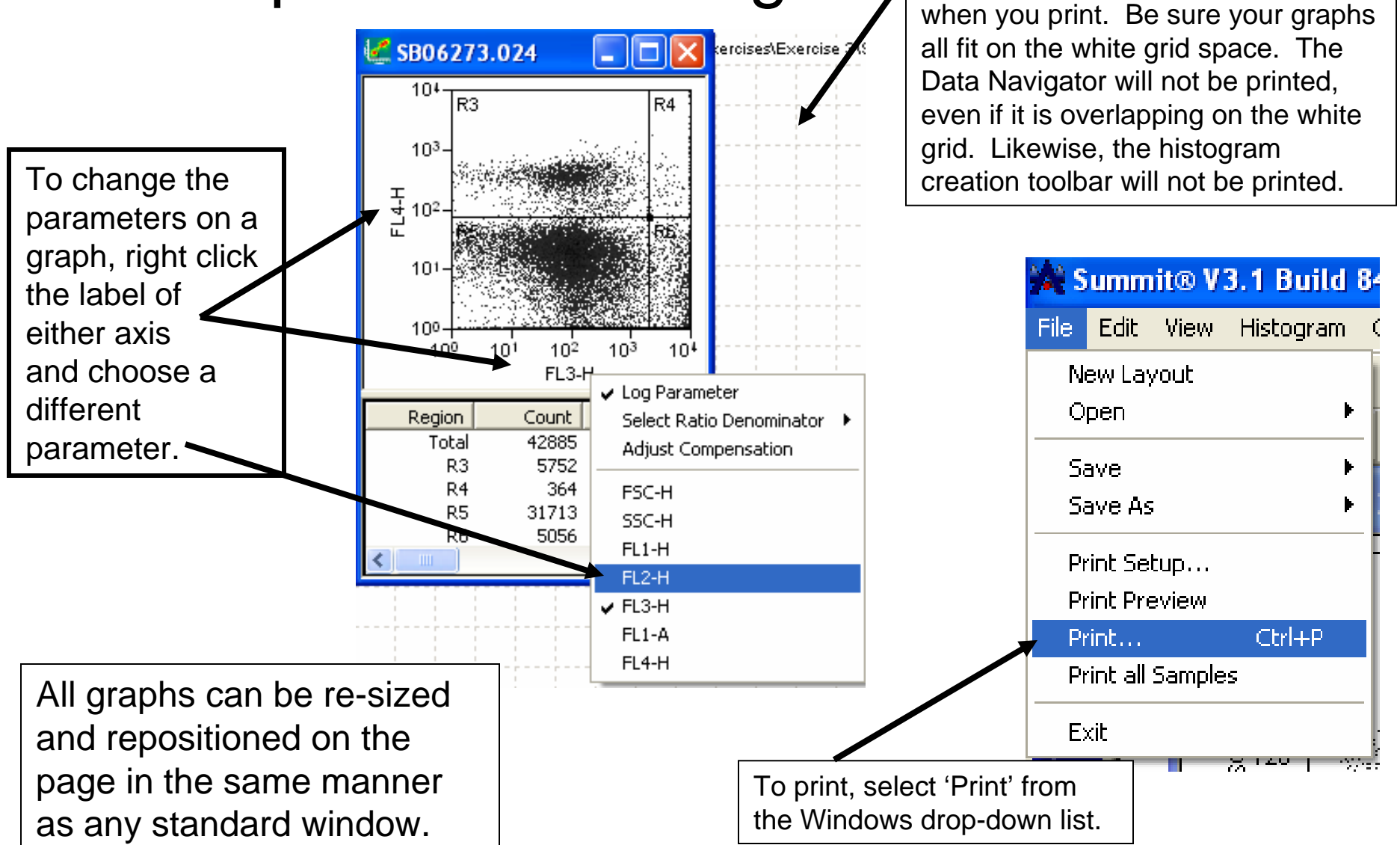

The white grid background is the

boundary of page that will be printed

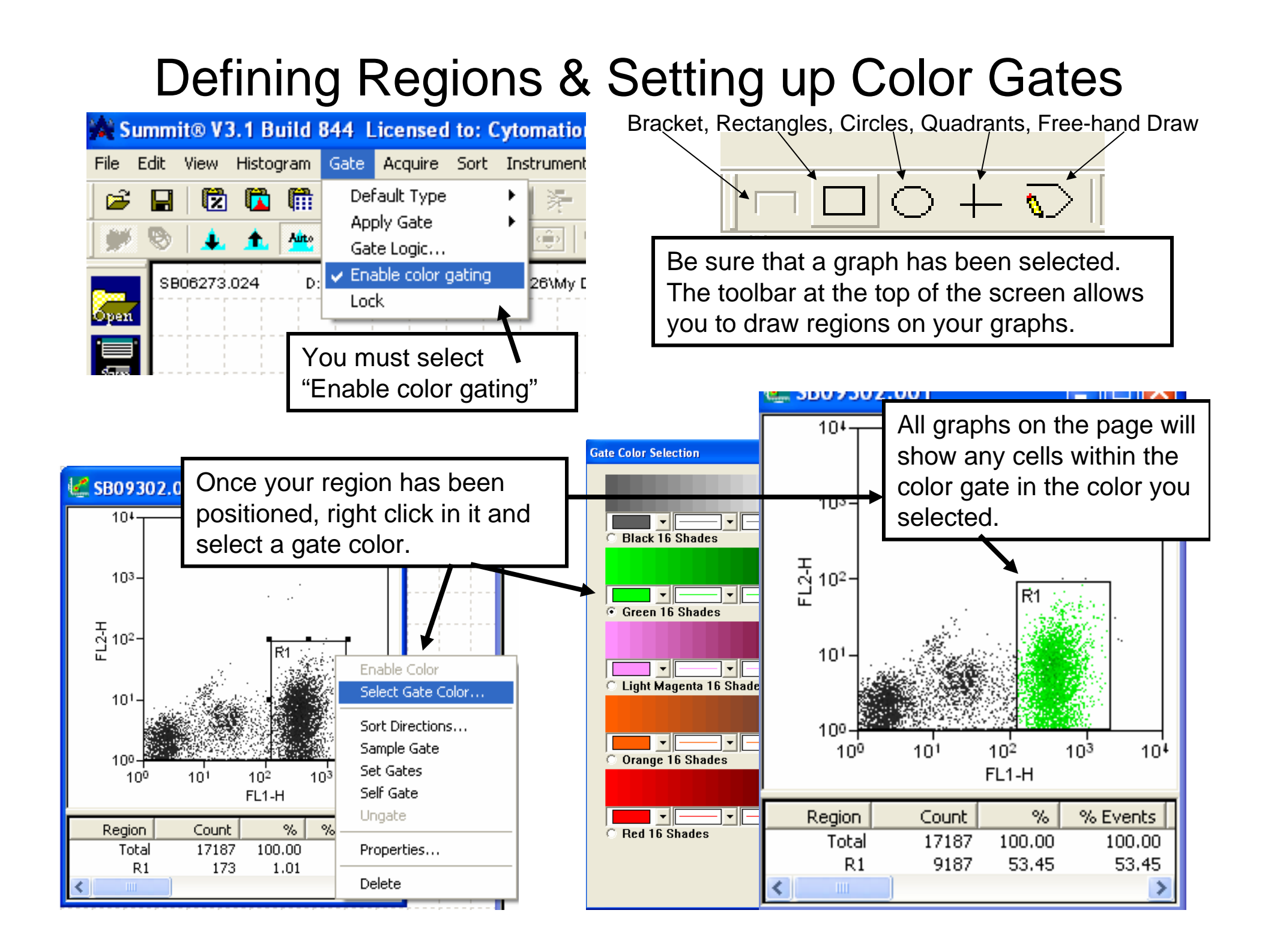

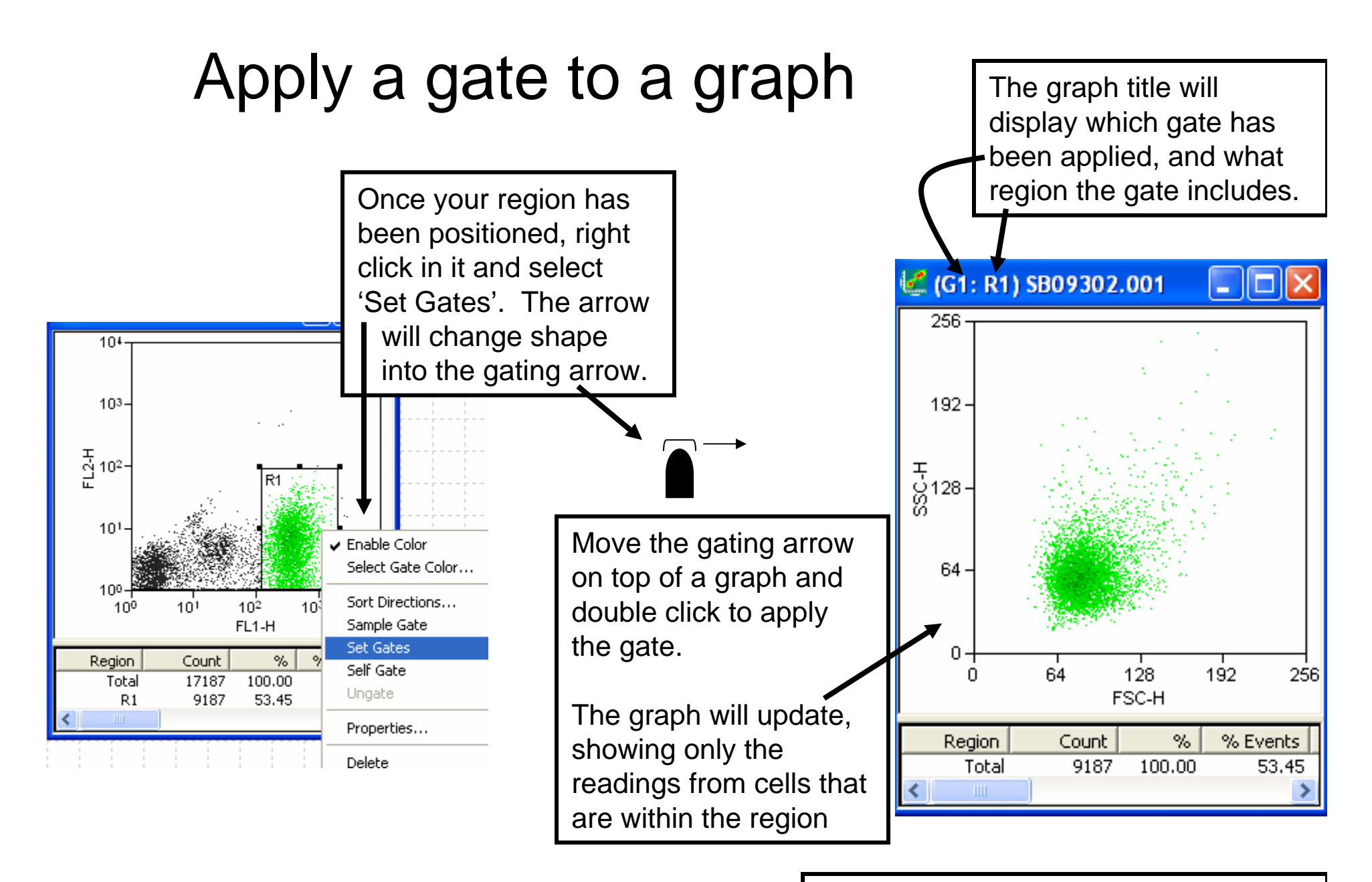

To remove an applied gate, right click on the graph and select 'Ungate'.

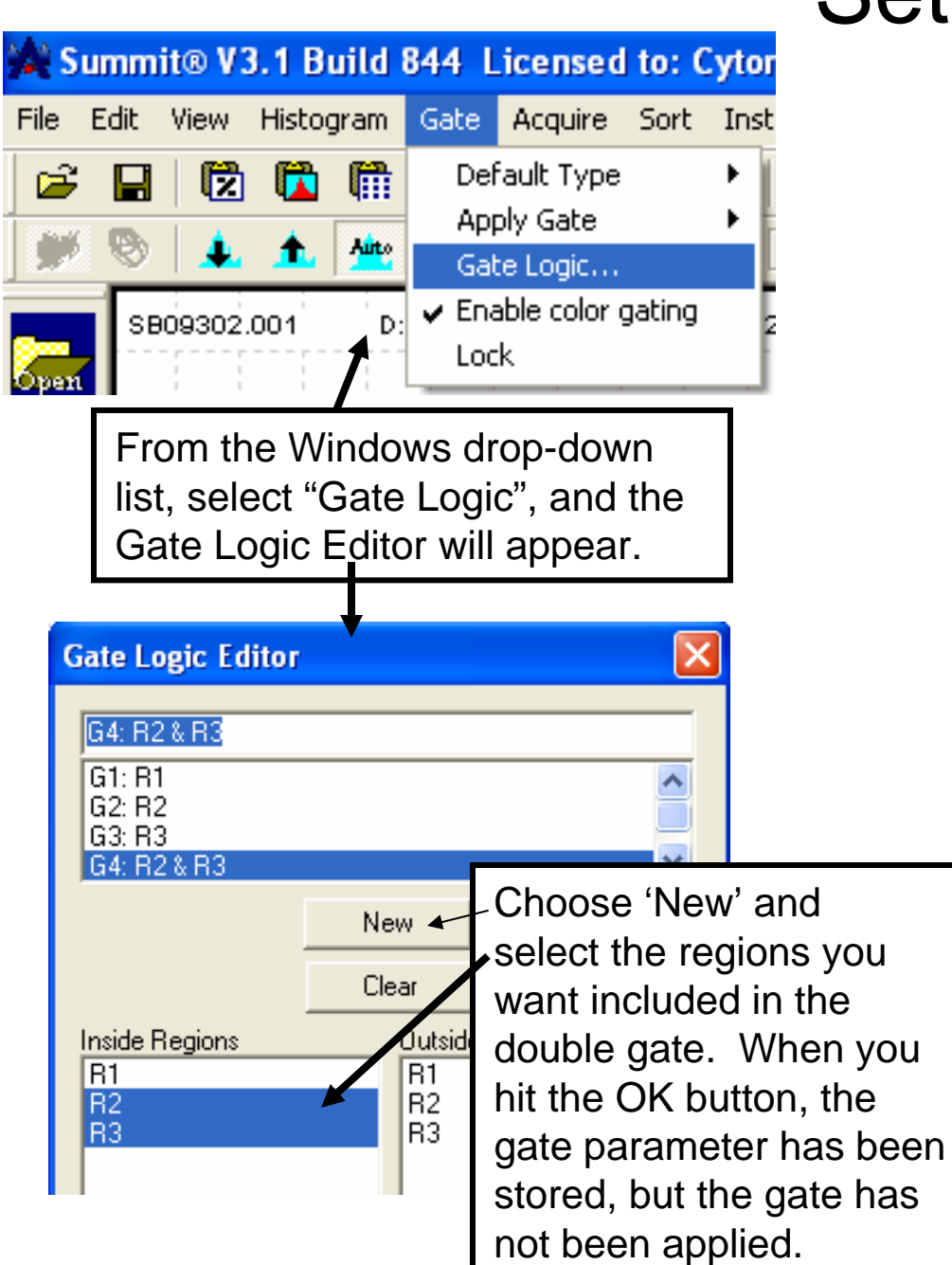

## Setting and Applying a Double Gate

To apply a double gate (be sure that the double gate has been defined in the Gate Logic Editor), select "Apply Gate" from the Windows drop-down list and a choice of gates will appear. . Inc. Gate Acquire Sort. **Instrument Window** Default Type  $\frac{1}{2\sqrt{2}}$ 译者 œ Apply Gate  $1 G1: R1$ 

Gate Logic...  $\vee$  Enable color gating Lock

 $3 G3: R3$ 4 G4: R2 R3

2 G2: R2

Click once on the double gate you wish to apply and the arrow will become the gating arrow. Move the gating arrow on top of a graph and double click to apply the gate.

Note: Cytomation has some programming flaws. Sometimes the Gate Logic Editor and the Apply Gate list don't talk to each other very well. If you have problems, close the program and start it up and it should work.

### Reading Statistics on Graphs

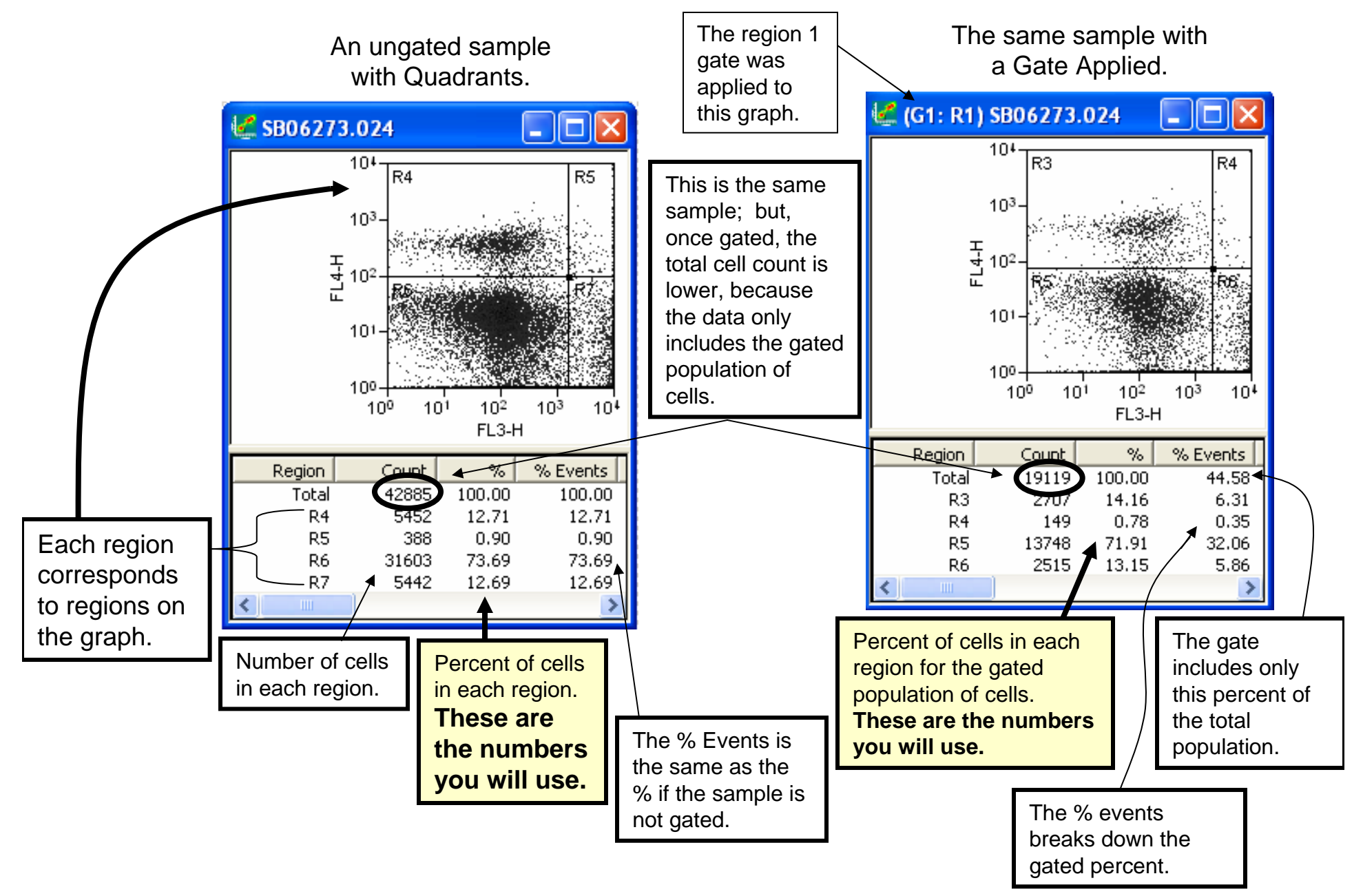